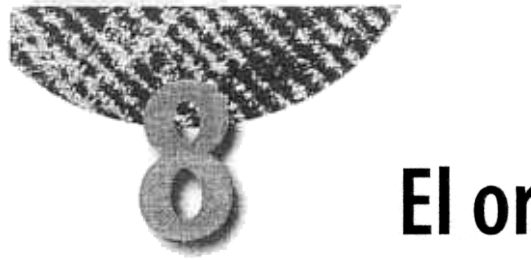

# El ordenador

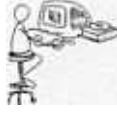

# **Trabaja con el procesador de textos Word**

~~~;-V-v-lTV~ -

Word es un procesador de textos diseñado para el sistema operativo Windows, con el que puedes elaborar documentos y darles la forma que desees.

### Crear un documento y escribir un texto

 $\bigoplus$  Haciendo clic en el botón derecho del ratón, crea una carpeta en Mis documentos para guardar los trabajos que vas a realizar. Identifícala con tu nombre yapellidos.

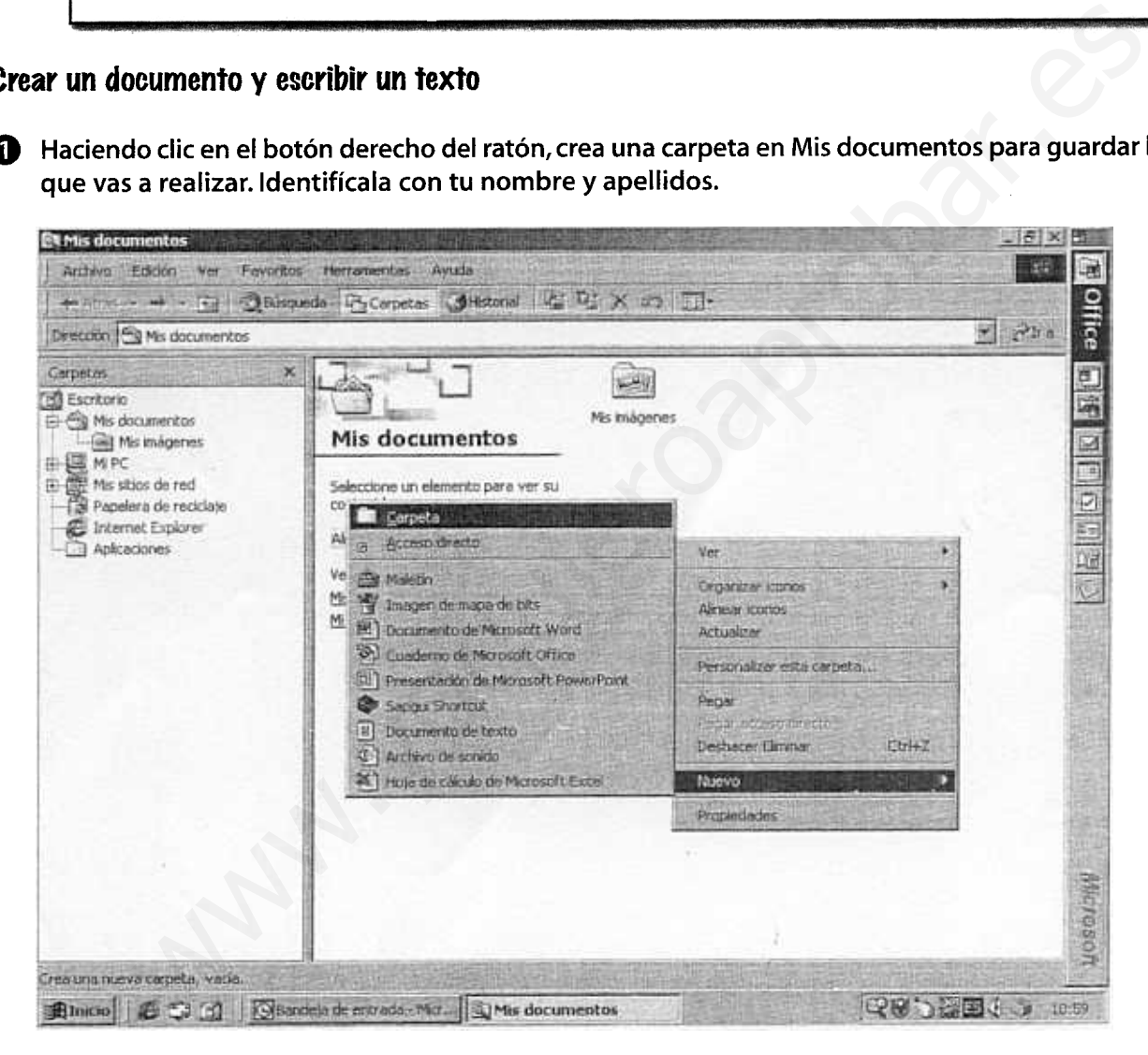

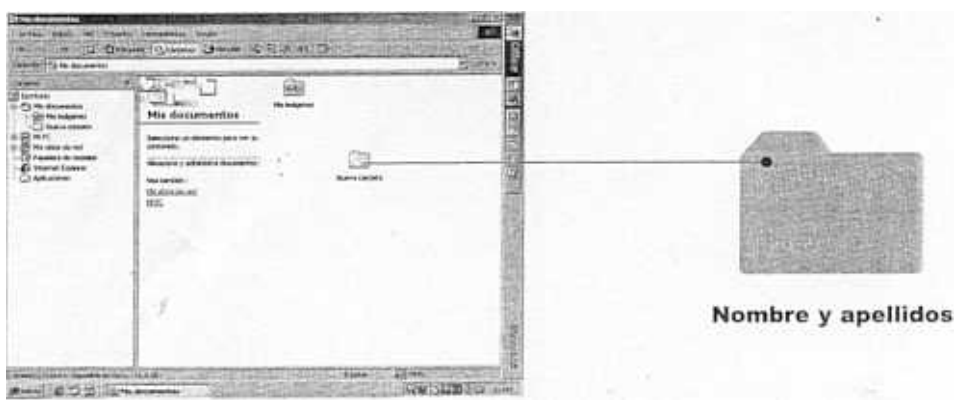

1 ; "

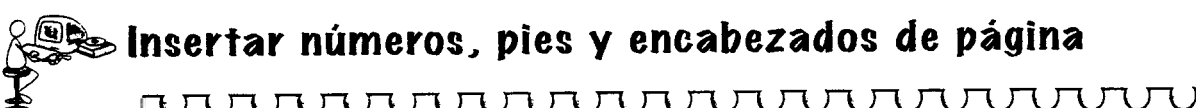

# ${\color{red}U}$ U ${\color{red}U}$ U ${\color{red}U}$ U ${\color{red}U}$ U ${\color{red}U}$ U ${\color{red}U}$ U ${\color{red}U}$ U ${\color{red}U}$ U

Para insertar números, pies y encabezados de página, deberás utilizar los menús Insertar y Ver y proceder de la siguiente manera:

Para insertar el número de página, abre el menú Insertar haciendo clic en él con el botón izquierdo del ratón y selecciona Números de página:

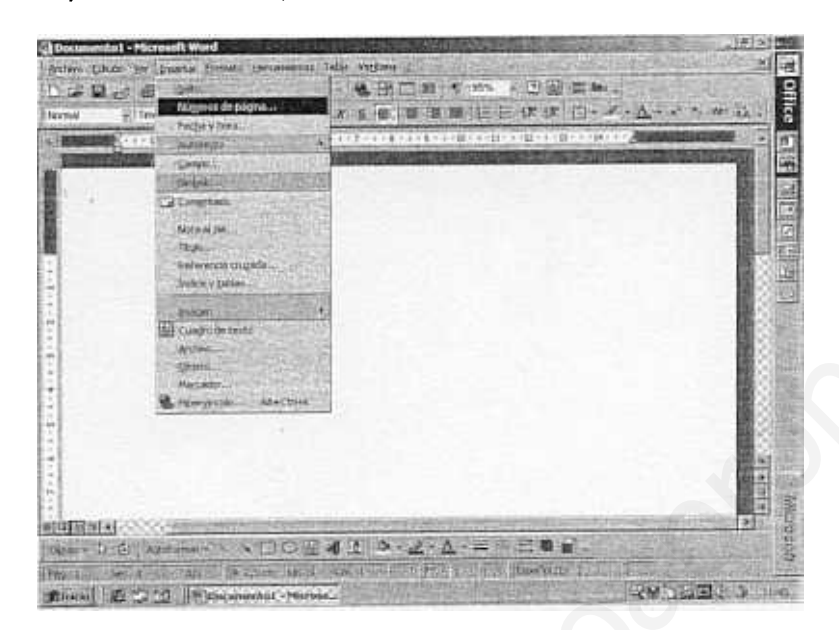

Para insertar el encabezado y pie de página, despliega el menú Ver y selecciona Encabezado y pie de página:

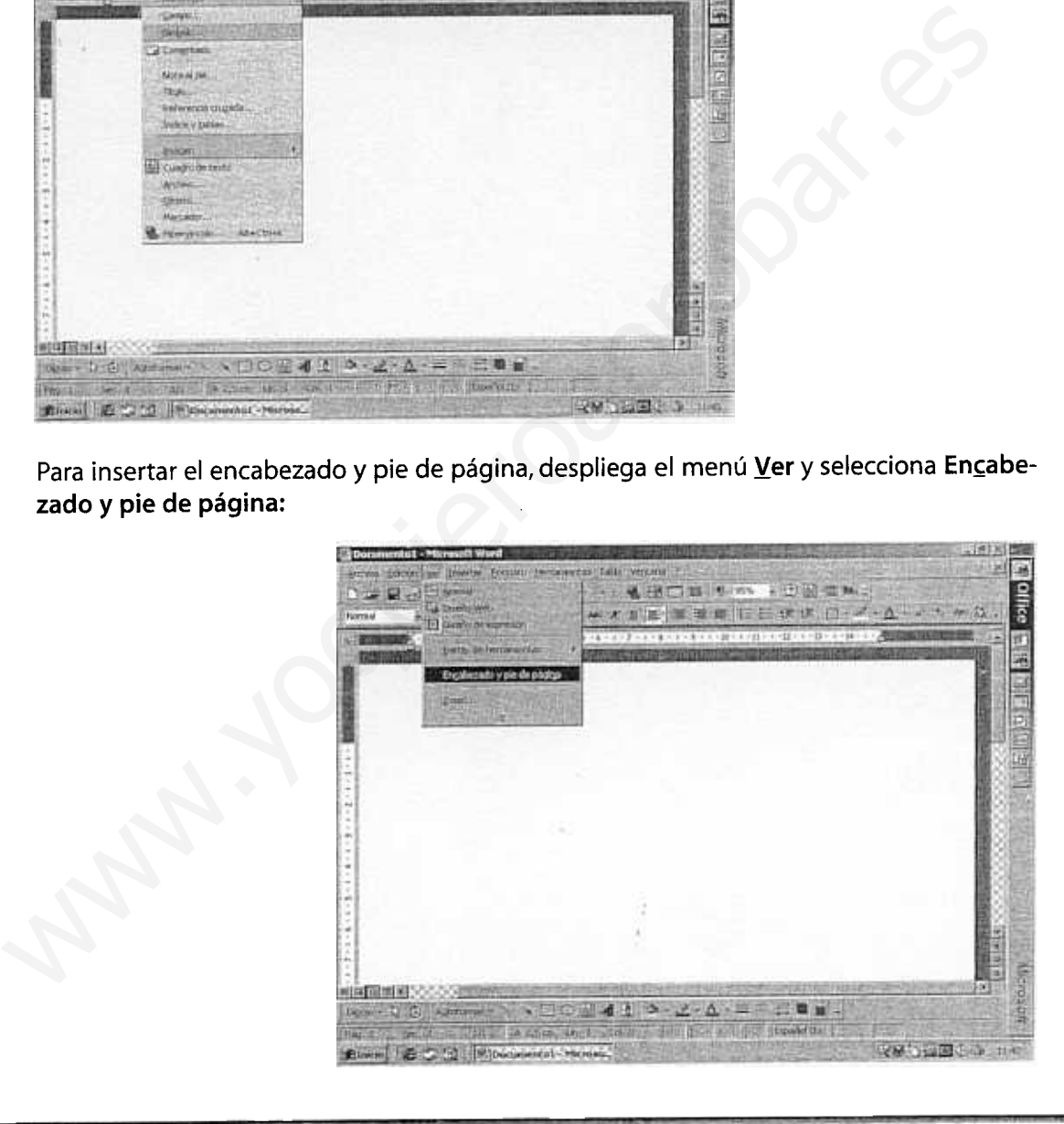

- <sup>3</sup> Numera las páginas de tu documento.
- ~ Inserta en el texto un encabezado de página en el que figure el nombre de tu centro de estudios, el municipio y la provincia.
- ~ Inserta un pie de página en el documento, alineado a la derecha, con tu nombre y primer apellido.

## Insertar un cuadro de texto

#### $\mathbf v$   $\mathbf v$   $\mathbf v$   $\mathbf v$   $\mathbf v$   $\mathbf v$   $\mathbf v$   $\mathbf v$   $\mathbf v$ V

Para insertar un cuadro de texto, debes seguir estos pasos:

- 1. Despliega el menú Insertar.
- 2. Selecciona Cuadro de texto.
- 3. Haz clic con el cursor en el lugar de la página donde desees colocar el cuadro de texto y, sin dejar de pulsar el botón izquierdo, arrastra el ratón en diagonal hacia abajo. Aparecerá un pequeño recuadro que ofrece este aspecto cuando está activado.
- 4. Para variar el tamaño del mismo, haz ciic en el borde del cuadro. Cuando aparezcan unos cuadritos bordeándolo, coloca el cursor encima, haz clic y arrastra el ratón hasta lograr el tamaño deseado.
- 5. También puedes moverlo de un lado a otro cuando, al colocar el cursor sobre la línea del cuadro, aparezcan cuatro flechas en forma de cruz.
- 6. Este cuadro permite escribir dentro de él (e incluso insertar imágenes). Para ello, basta con colocar el cursor en el interior del cuadro y hacer ciic.

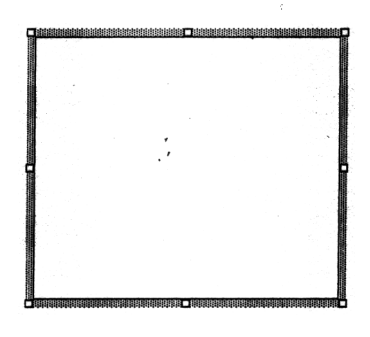

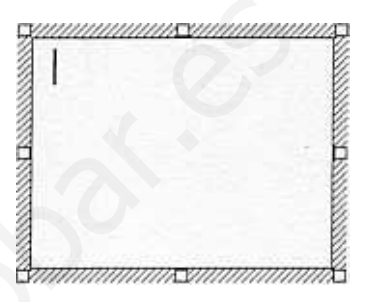

t

.

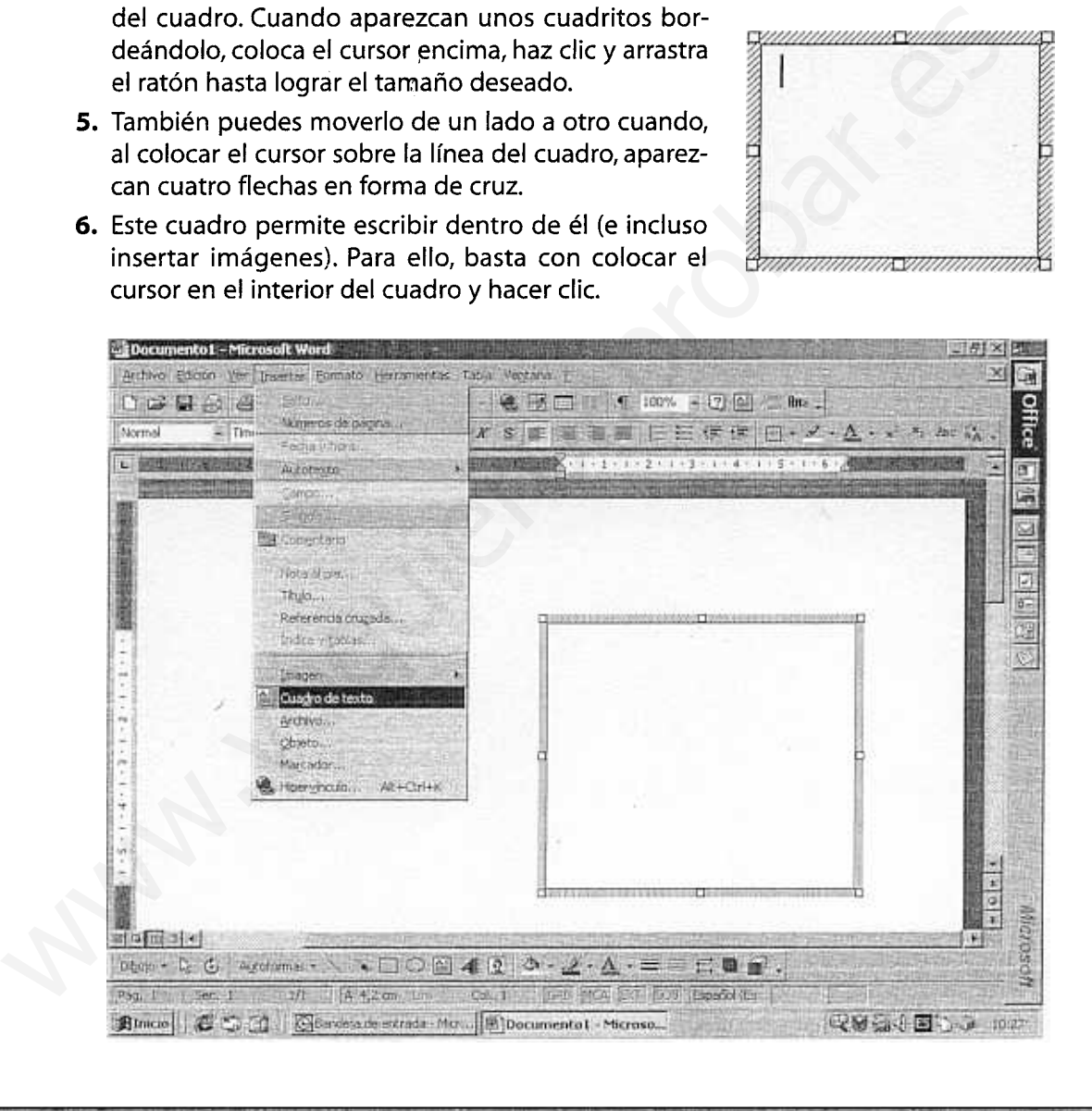

### **11** Crea un cuadro de texto con el siguiente contenido:

Los virus informáticos son programas que destruyen la información almacenada en la memoria del ordenador al introducirse en ella y ocuparla por completo.

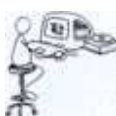

### $\blacktriangleright$  insertar una imagen

### $\big\upnu$ vvv $\cup$ vv $\cup$ v $\cup$

Puedes insertar dibujos, tablas, gráficos, fotografías e imágenes prediseñadas por Word desde el menú Insertar seleccionando Imagen. Se despliega entonces un menú con diferentes opciones, cada una' de las cuales ofrece unas características:

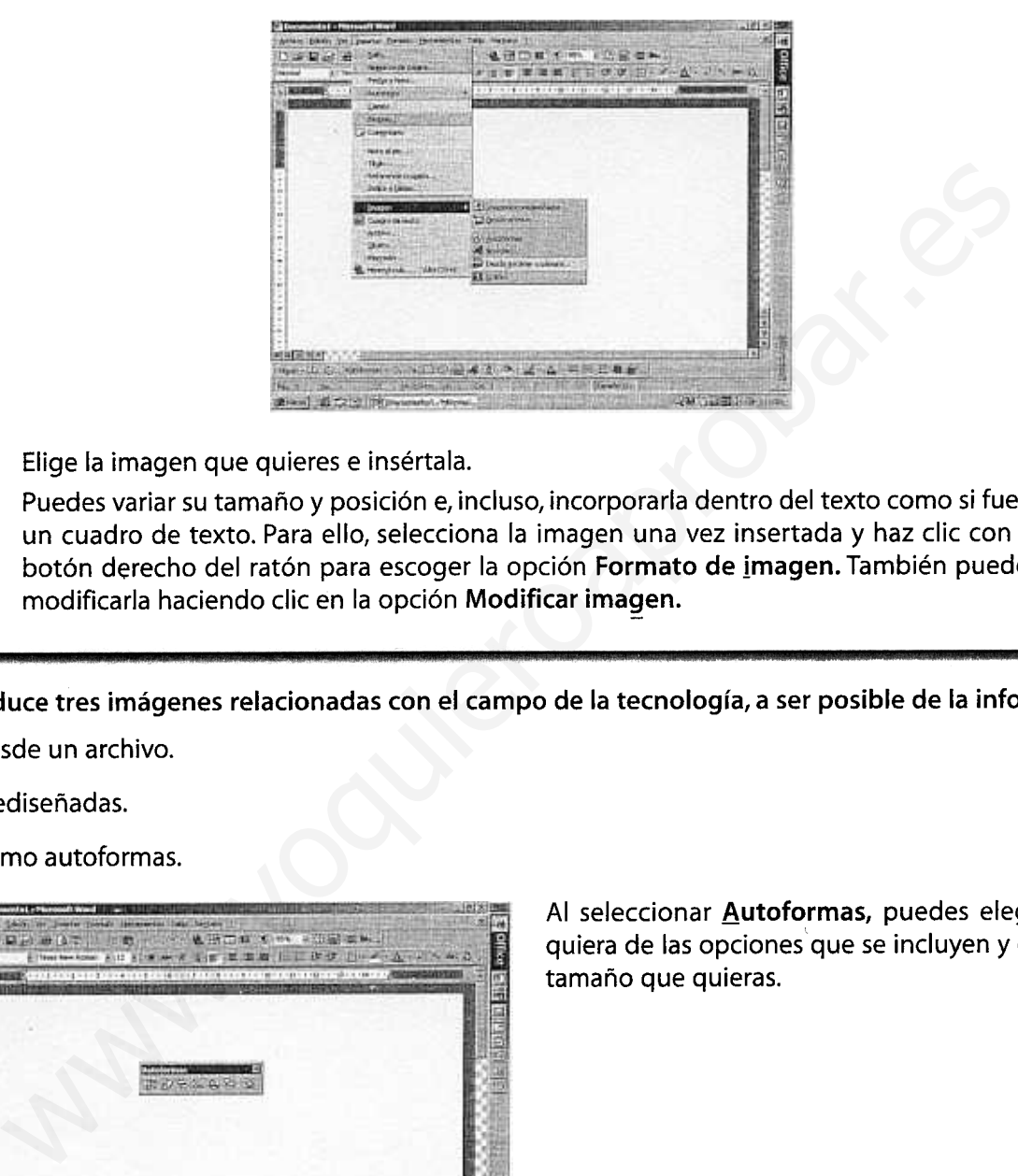

Elige la imagen que quieres e insértala.

Puedes variar su tamaño y posición e, incluso, incorporarla dentro del texto como si fuera un cuadro de texto. Para ello, selecciona la imagen una vez insertada y haz clic con el botón derecho del ratón para escoger la opción Formato de imagen. También puedes modificarla haciendo ciic en la opción Modificar imagen.

- @J Introduce tres imágenes relacionadas con el campo de la tecnología, a ser posible de la informática:
	- a) Desde un archivo.
	- **b**) Prediseñadas.
	- c) Como autoformas.

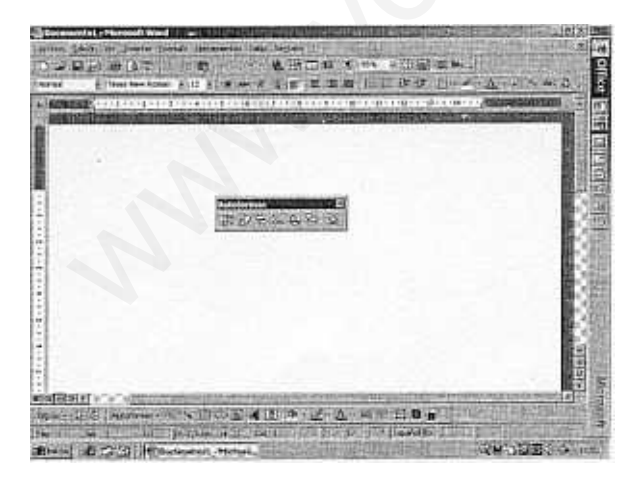

Al seleccionar Autoformas, puedes elegir cualquiera de las opciones que se incluyen y darles el tamaño que quieras.

- <sup>4</sup> Varía el tamaño de las imágenes seleccionadas en la actividad anterior.
- $\bigcirc$  Cambia la colocación de dichas imágenes en el documento.
- **61** Selecciona un color de línea y un color de relleno para las imágenes «autoformas». Haciendo clic con el botón derecho del ratón dentro de una imagen, acciona Formato de autoforma... > Colores y líneas. También puedes escribir un texto si seleccionas Agregar texto.

# ---WordArf

Word dispone de una herramienta con la que puedes realizar textos artísticos denominada WordArt.

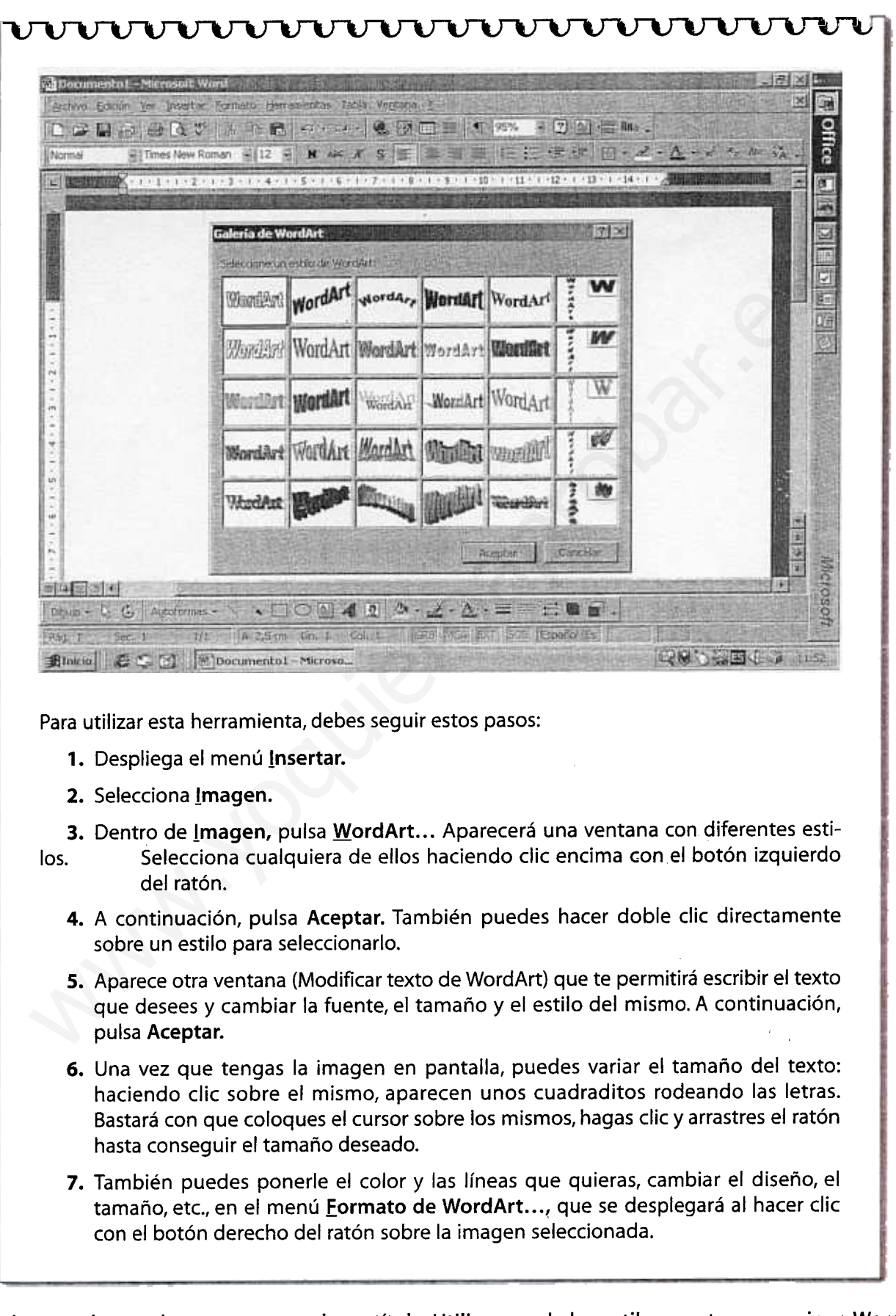

**12** Haz la portada a tu documento y ponle un título. Utiliza uno de los estilos que te proporciona WordArt.

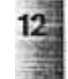

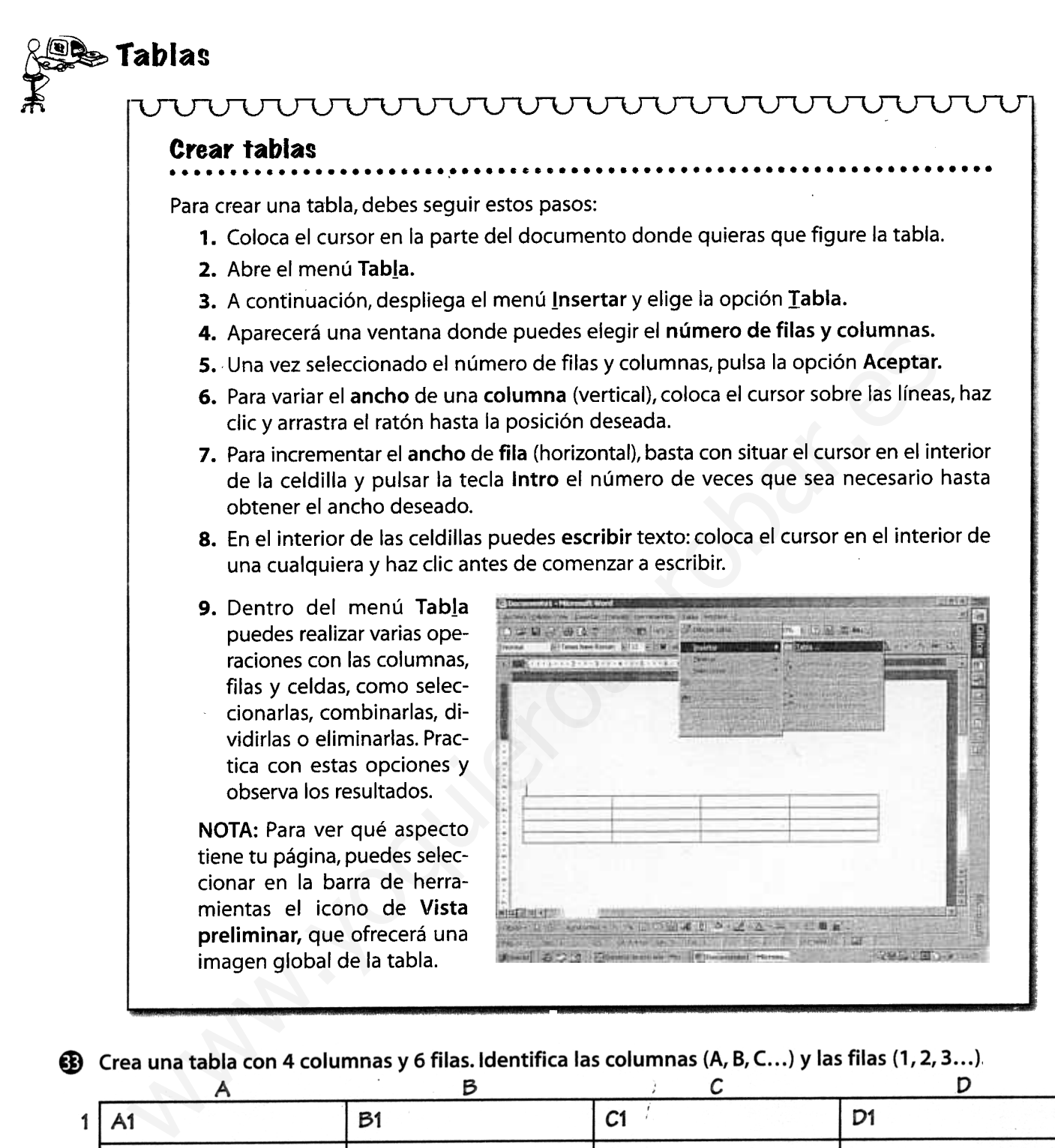

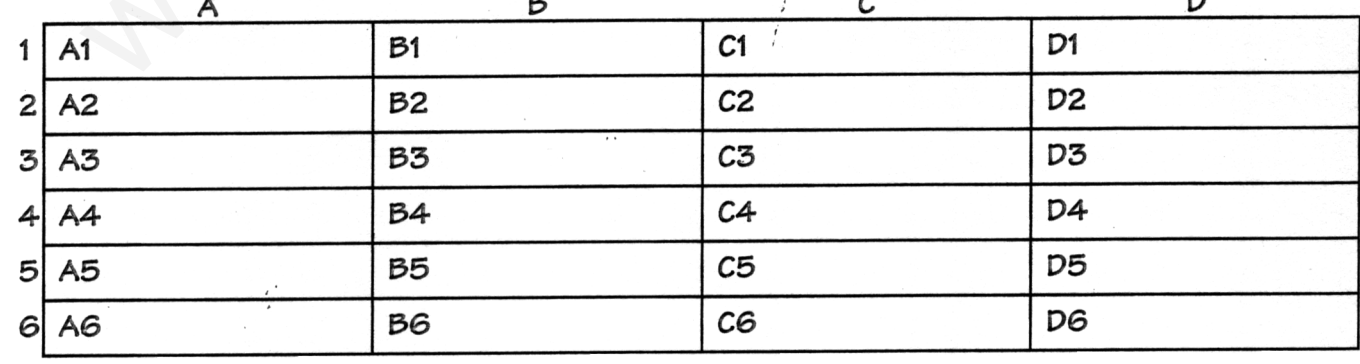

Ce Crea distintos formatos de tabla para utilizarlos en la memoria de cualquier trabajo o proyecto que realices. Toma como modelo las tablas que aparecen en las siguientes páginas. Como puedes ver, variando el ancho de las filas y de las columnas se han obtenido distintos formatos. Selecciona Tabla > Insertar ▶ Iabla y, a continuación, Insertar ▶ Salto... ▶ Salto de página para hacer una tabla por página.

13